# **PANDUAN APLIKASI LITABMAS UPI TAHUN 2020**

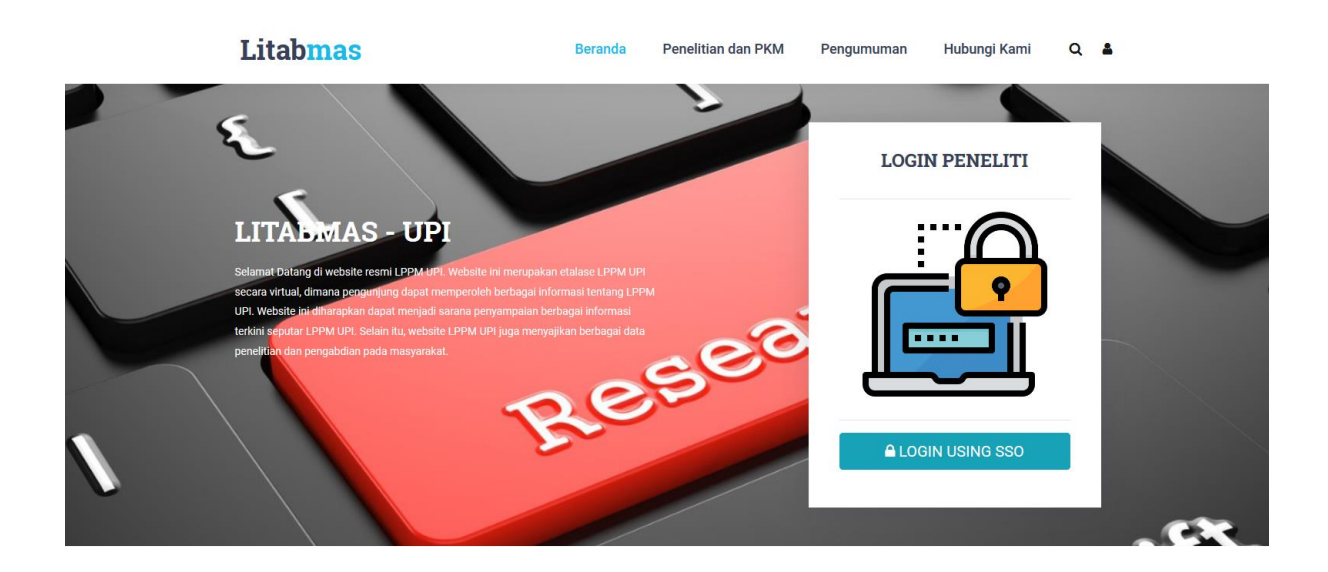

Selamat Datang di Litabmas UPI

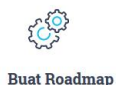

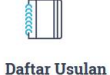

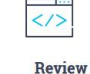

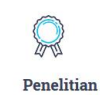

**LEMBAGA PENELITIAN DAN PENGABDIAN KEPADA MASYARAKAT UNIVERSITAS PENDIDIKAN INDONESIA** 

Sub Bagian Program Penelitian dan Pengabdian kepada Masyarakat Jl. Dr. Setiabudi No. 229 Bandung

# Daftar Isi

<span id="page-1-0"></span>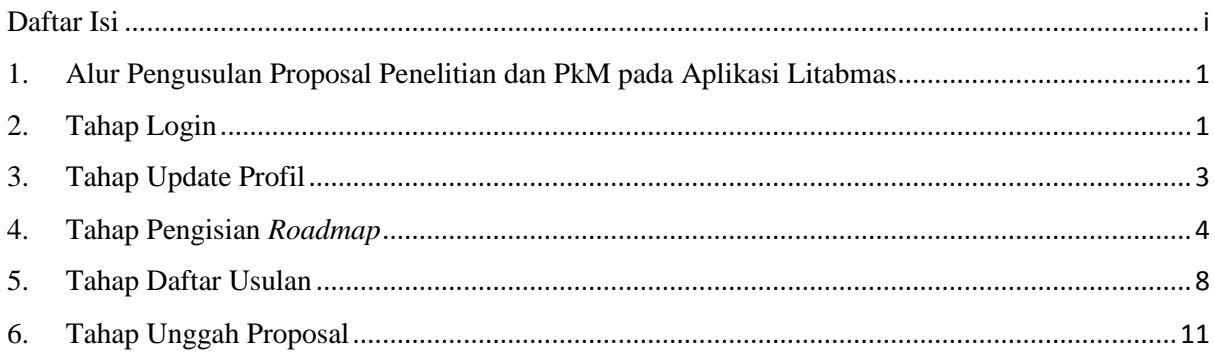

## <span id="page-2-0"></span>**1. Alur Pengusulan Proposal Penelitian dan PkM pada Aplikasi Litabmas**

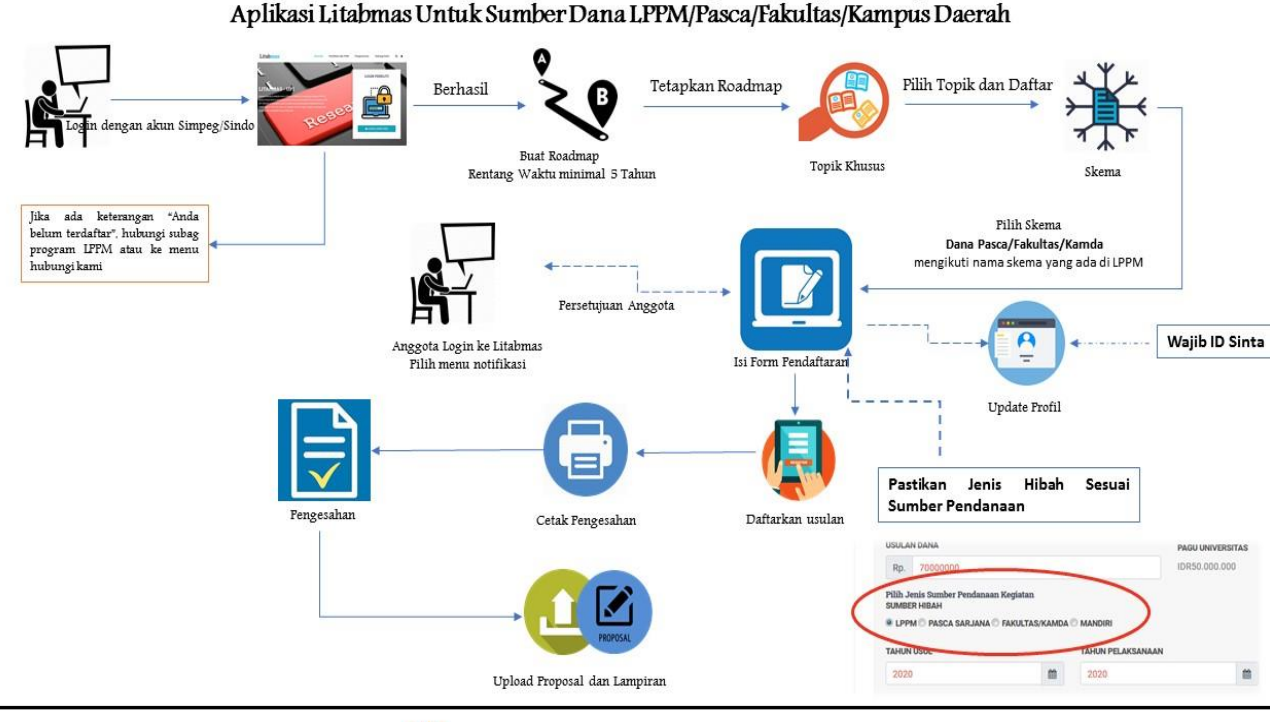

Alur Pengusulan Proposal Penelitian dan Pengabdian kepada Masyarakat Aplikasi Litabmas Untuk Sumber Dana LPPM/Pasca/Fakultas/Kampus Daerah

LPPM Universitas Pendidikan Indonesia

<span id="page-2-1"></span>**2. Tahap Login**

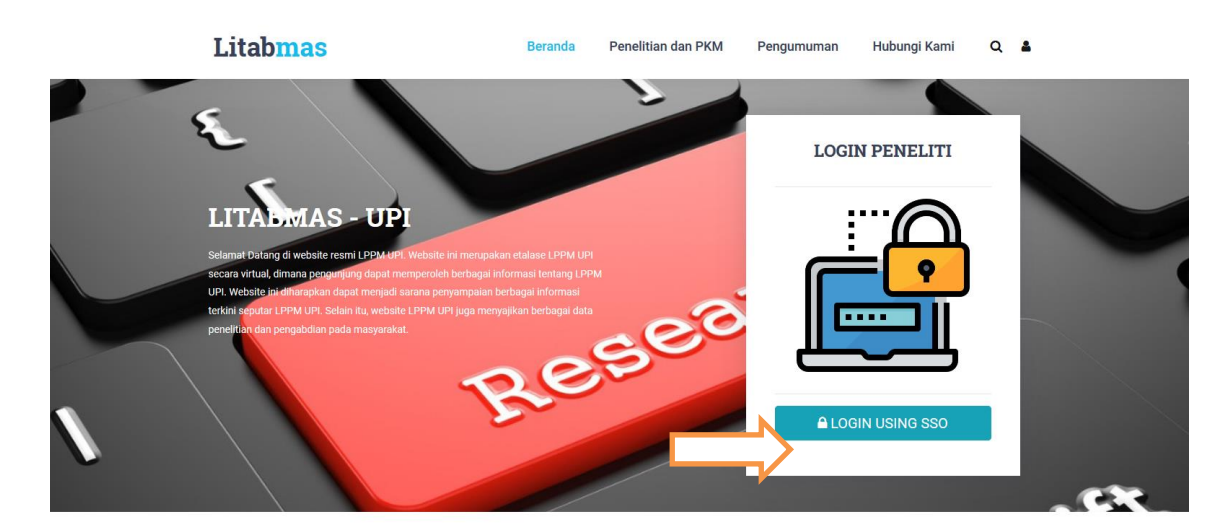

Selamat Datang di Litabmas UPI

Login ke sistem menggunakan akun Sindo atau Simpeg dengan mengklik tombol "Login Using SSO". Username yang berupa NIP dan kata sandi yang telah dimiliki dan didaftarkan di Direktorat TIK.

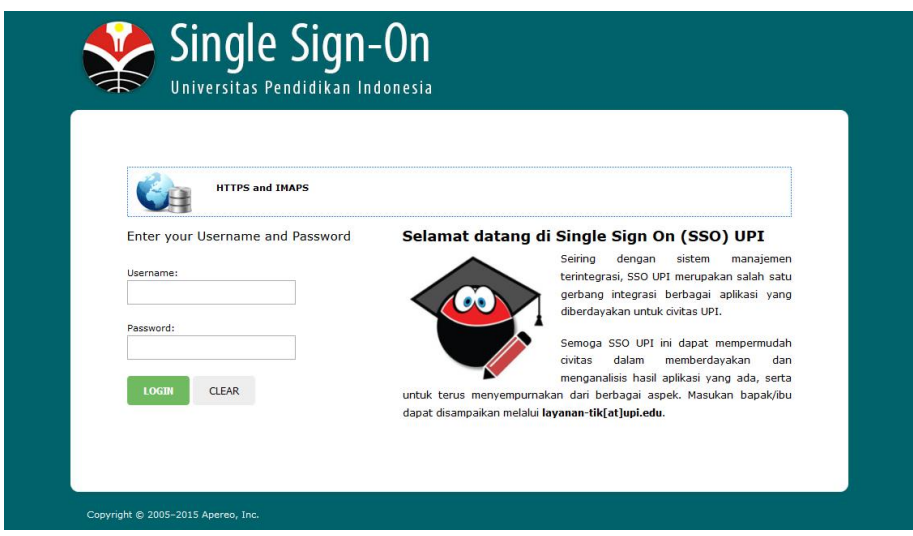

Apabila berhasil login ke sistem maka akan tampil halaman seperti pada gambar contoh dibawah ini.

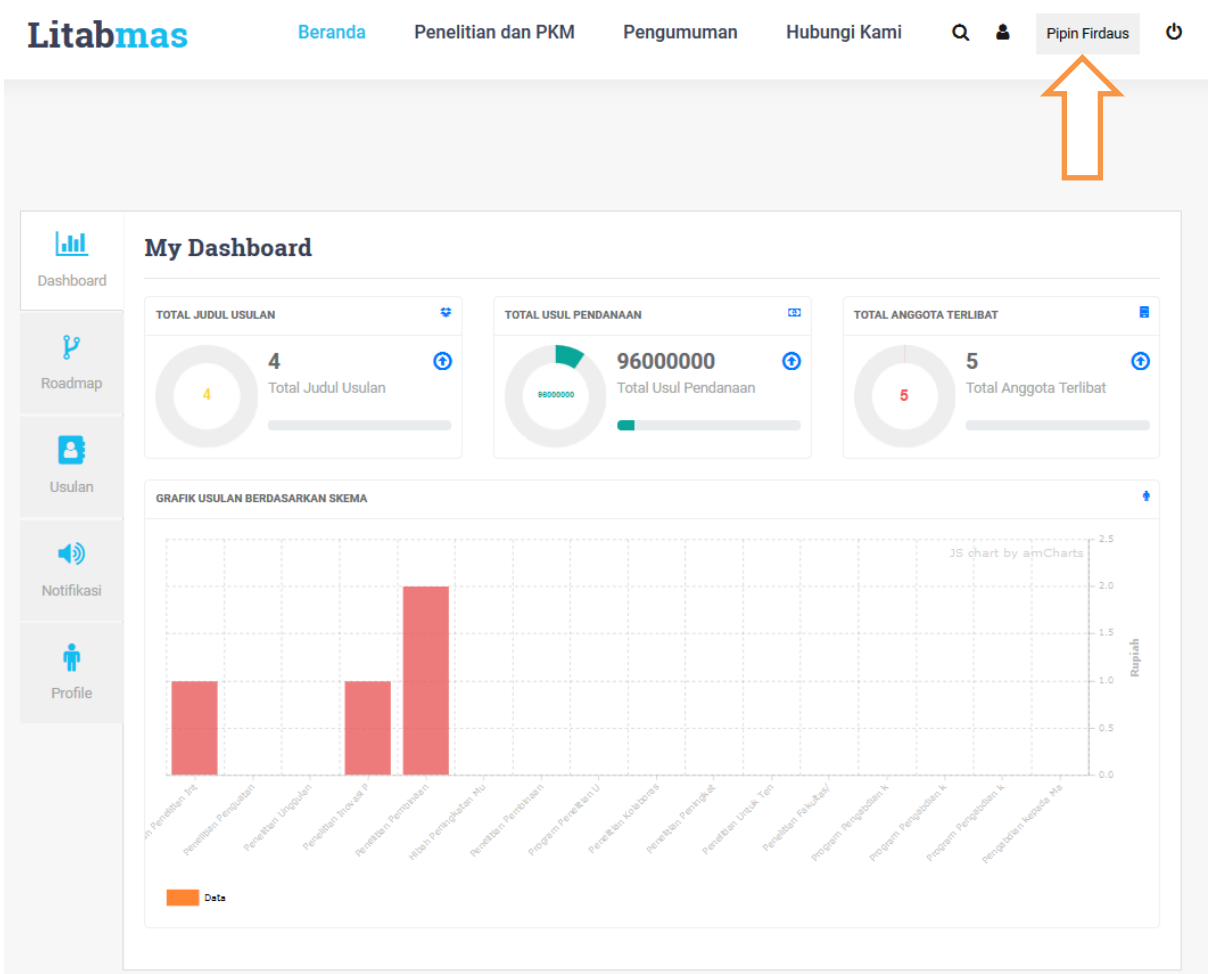

Jika berpindah kehalaman lain dan ingin kembali ke halaman ini bisa mengeklik nama profil atau ikon  $\bullet$  pada bagian kanan atas.

Peneliti yang belum memiliki akun bisa mendaftar ke Direktorat TIK dengan membawa SK pengangkatan.

Jika berhasil login dan terdapat peringatan yang menyebutkan "anda belum terdaftar pada database peneliti" mohon segera konfirmasi ke Subag Program Litabmas LPPM via email [subrogramlppm@upi.edu](mailto:subrogramlppm@upi.edu) dengan menyertakan NIP dan foto SK untuk dilakukan *update* data.

Bagi yang melakukan perubahan jabatan fungsional pada aplikasi dimohon juga untuk melampirkan SK perubahan jabatan fungsionalnya ke [subrogramlppm@upi.edu.](mailto:subrogramlppm@upi.edu)

#### <span id="page-4-0"></span>**3. Tahap Update Profil**

Pastikan profil telah sesuai dengan kondisi terkahir. Untuk melakukan melihat profil dapat memilih menu sebelah kiri pada menu "Profile"

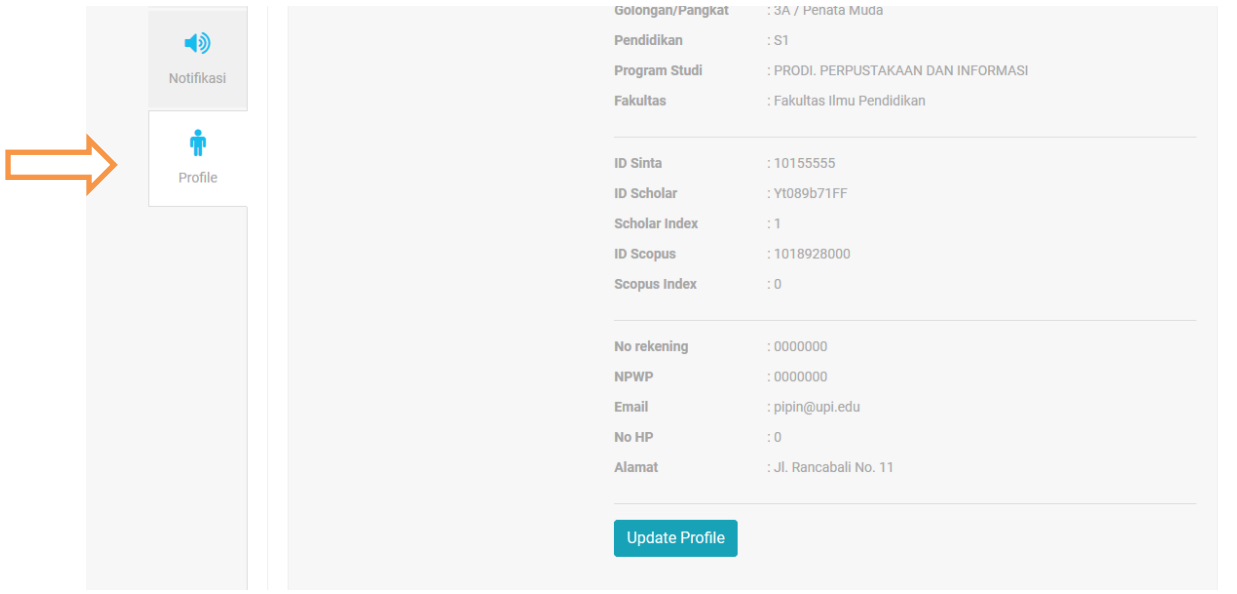

Untuk perubahan data klik tombol "Update Profile" sehingga terbuka halaman seperti gambar dibawah ini.

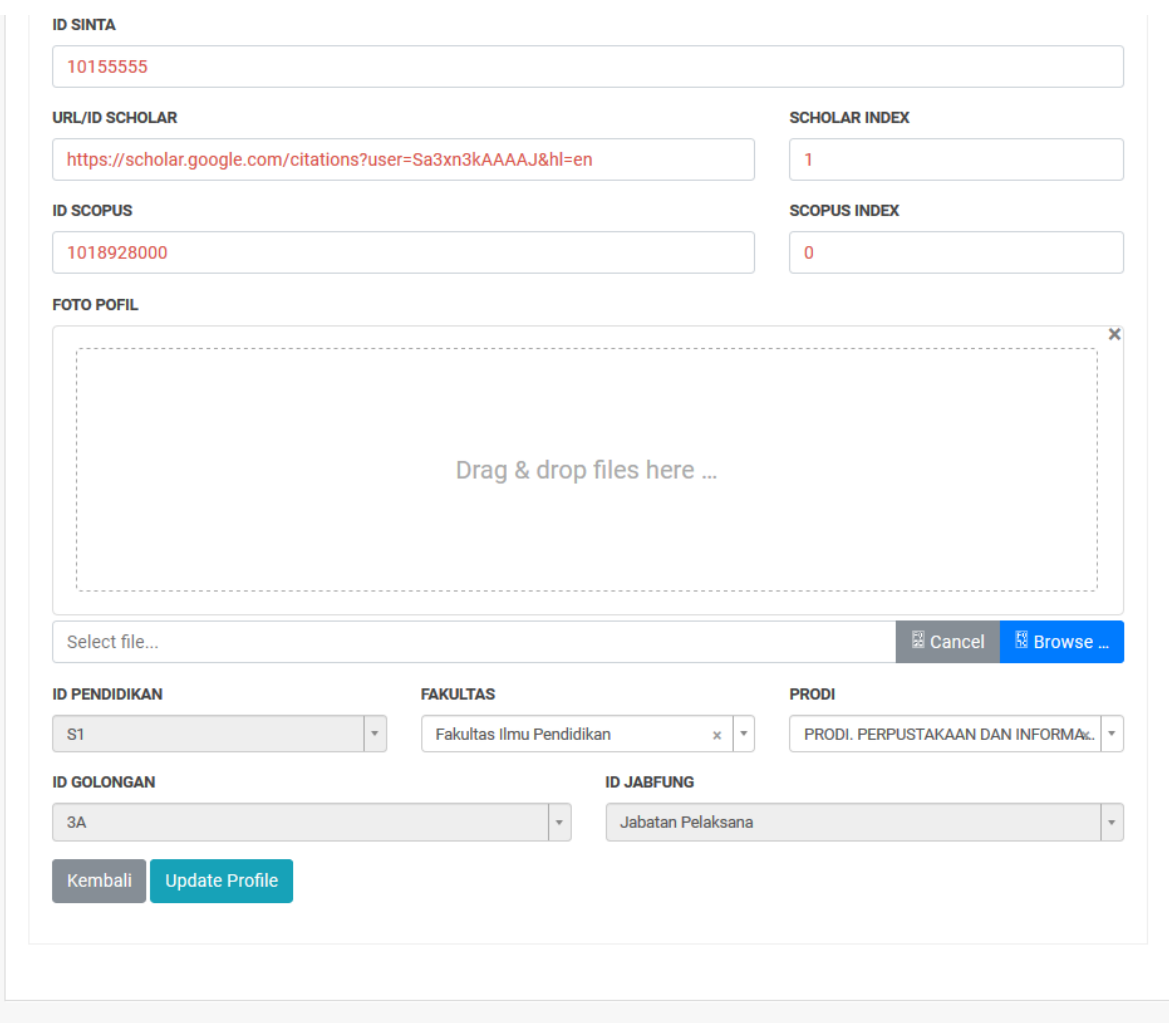

Isikan data sesuai dengan kondisi terbaru yang dimiliki, diupayakan NPWP dan nomor rekening terisi untuk proses administrasi pencairan. Foto profil dapat diunggah dengan menekan tombol **"Browse"** pada kolom foto profil, maksimal berkas foto sebesar 5MB.

ID Sinta dan ID Scholar wajib diisi , ID Scopus jika belum ada tidak boleh dikosongkan cukup isi dengan angka 0 (nol). ID Scholar sebaiknya diisi lengkap dengan lamat URL-nya. Data-data lain yang belum dapat dilengkap dapat diisi dengan angka 0.

#### <span id="page-5-0"></span>**4. Tahap Pengisian** *Roadmap*

Untuk mengisi *roadmap* klik menu *Roadmap* .

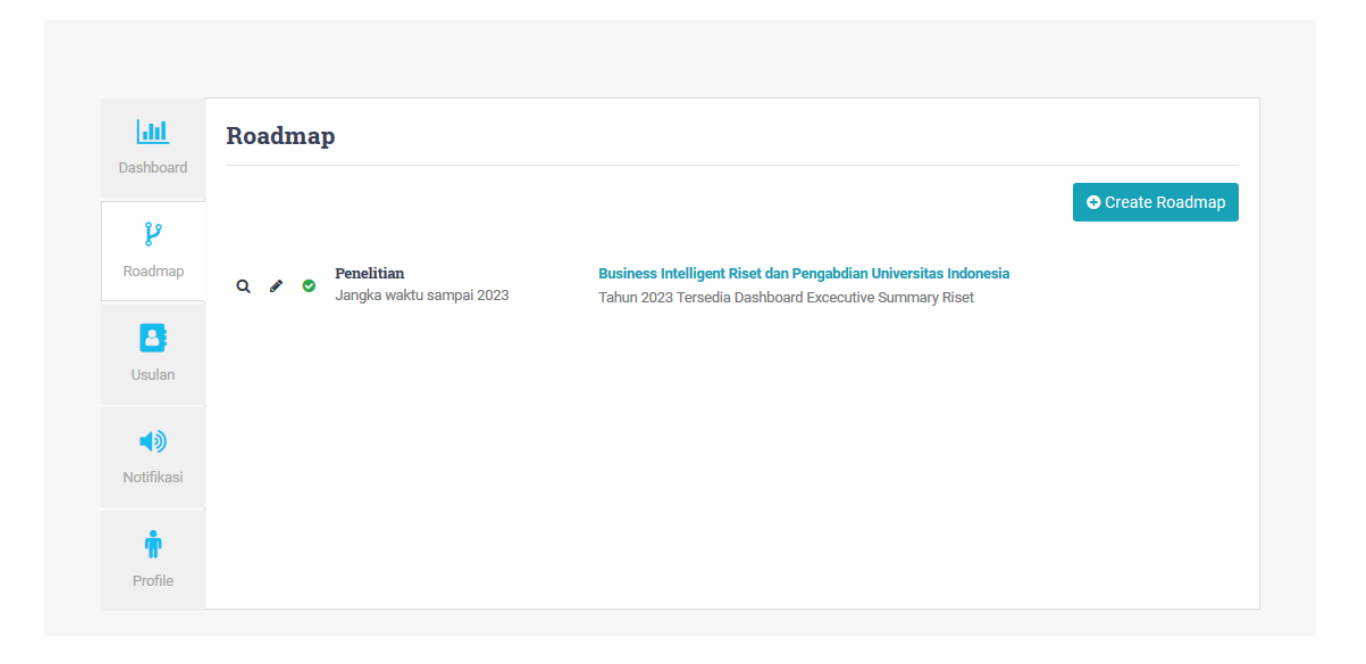

**Rentang roadmap 5 (lima) sampai dengan 20 (dua puluh) tahun, misal awal pelaksanaan 5 tahun dimulai tahun 2019 maka pada isian topik umum tahun awal diisi 2019 dan tahun akhir 2024.** .Klik tombol "*Create Roadmap* " untuk membuat *roadmap* baru sehingga tampil halaman isian *roadmap* seperti pada gambar contoh berikut.

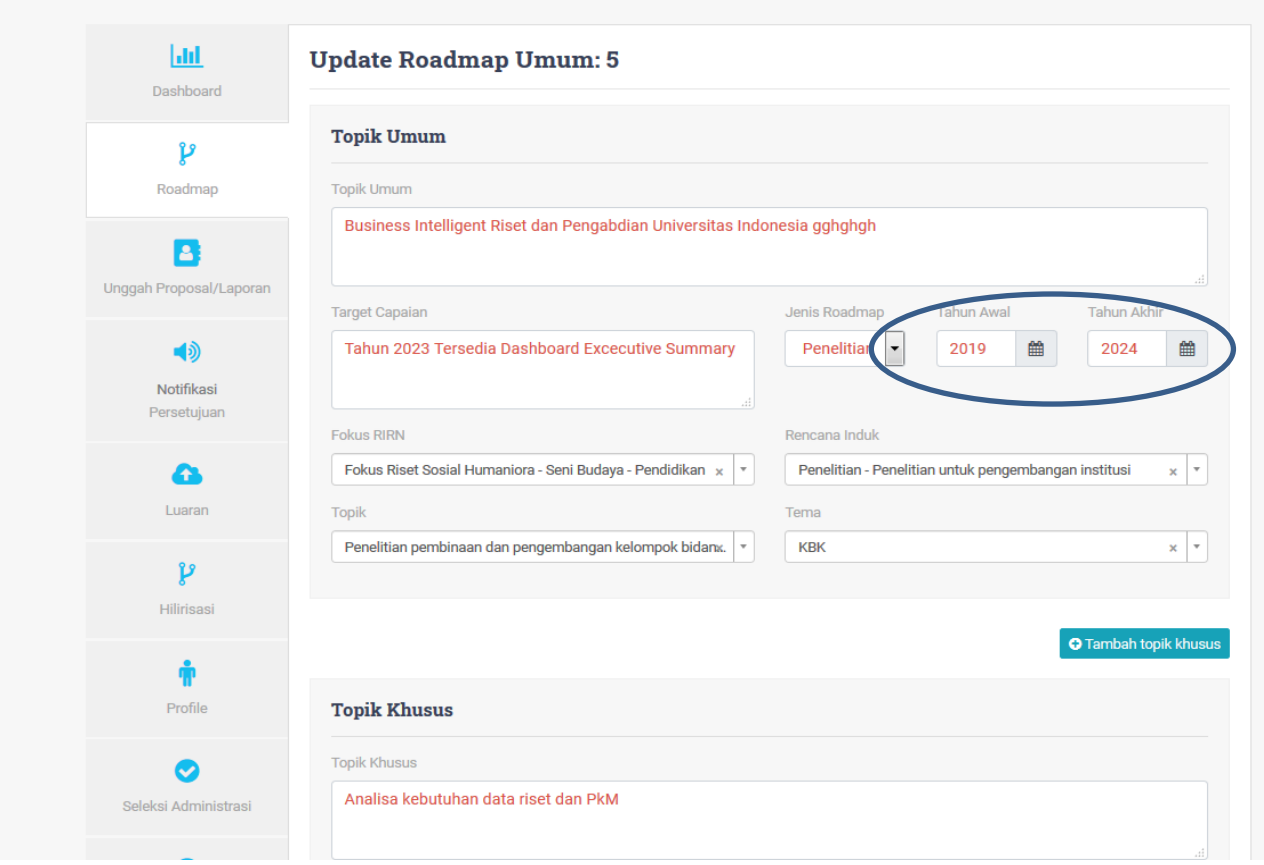

Isian *roadmap* dapat menggambarkan kegiatan yang telah dan akan dilaksanakan oleh peneliti, rentang awal tahun kegiatan dapat diisi tahun sebelum 2019. Jenis *roadmap* ada dua jenis yaitu penelitian dan PkM, peneliti dapat mengisi kedua jenis *roadmap* dan dibatasi satu kali isian.

Untuk menambah data topik klik tombol **e** Tambah topik khusus sehingga akan menambah kolom isian baru. Untuk menambah objektif mengeklik tombol sehingga akan muncul kolom kosong yang baru. Apabila tombol tidak aktif menampilkan kolom baru pada browser *Mozilla Firefox* mohon klik tombol **ctrl+shift+r** secara bersamaan pada keyboard komputer yang digunakan atau lebih disarankan menggunakan browser *Google Chrome*.

Setelah selesai mengisi *roadmap* dan klik tombol simpan dan preview **Pasinpan & Preview** pada bagian bawah, elanjutnya menyelesaikan tahap pembuat *roadmap* dengan mengeklik tombol "*Publish Roadmap* ".

Untuk membantu mempermudah pengisian *roadmap* keaplikasi Litabmas, dibawah ini contoh visualisasi *roadmap* (sumber: internet).

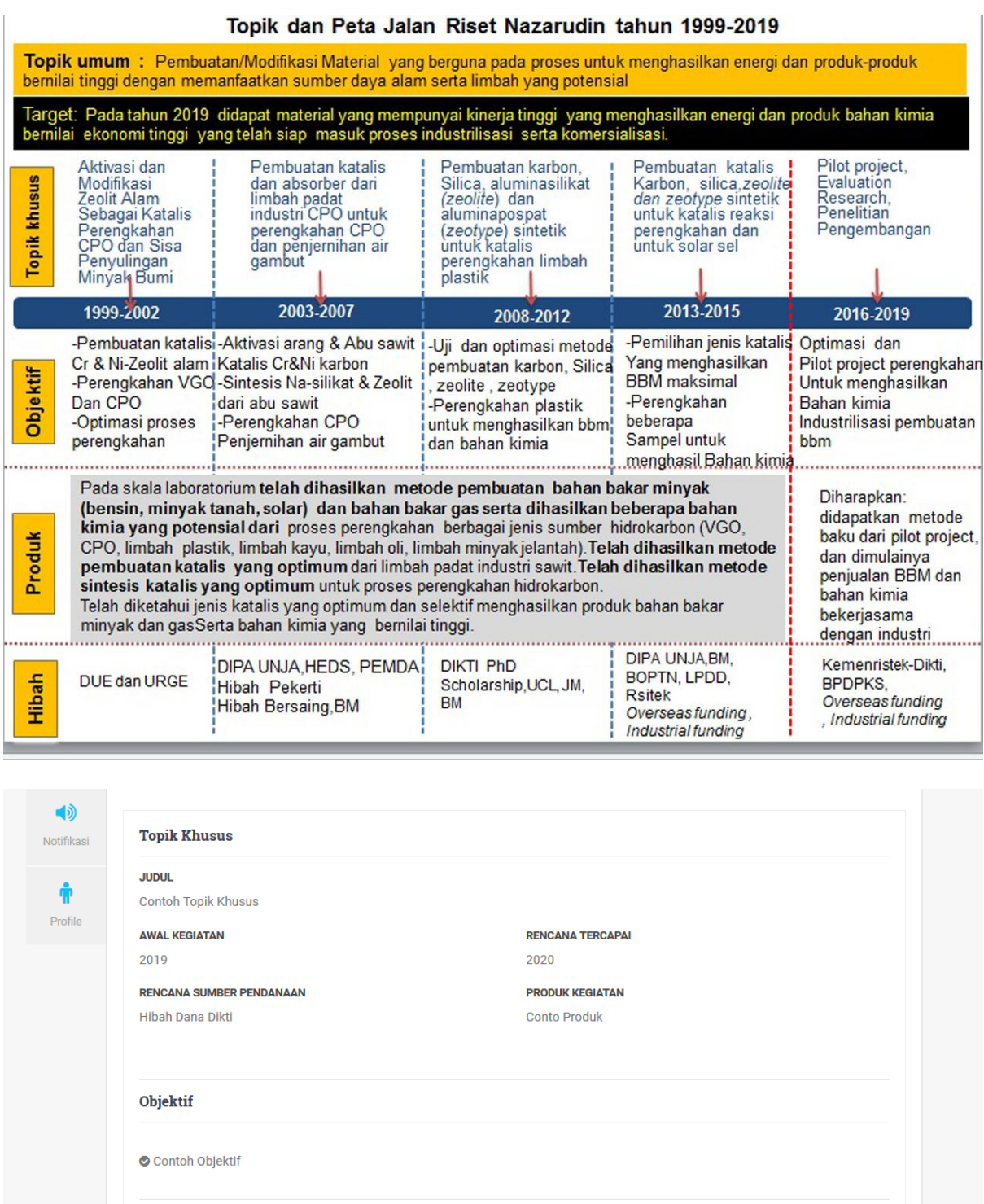

*Roadmap* yang telah dibuat dapat diubah dengan mengklik tombol dan untuk melihat roadmpa yang telah dibuat mengklik tombol  $\alpha$ .

 $\left\{\right.$  Kembali

O Publish Roadmap

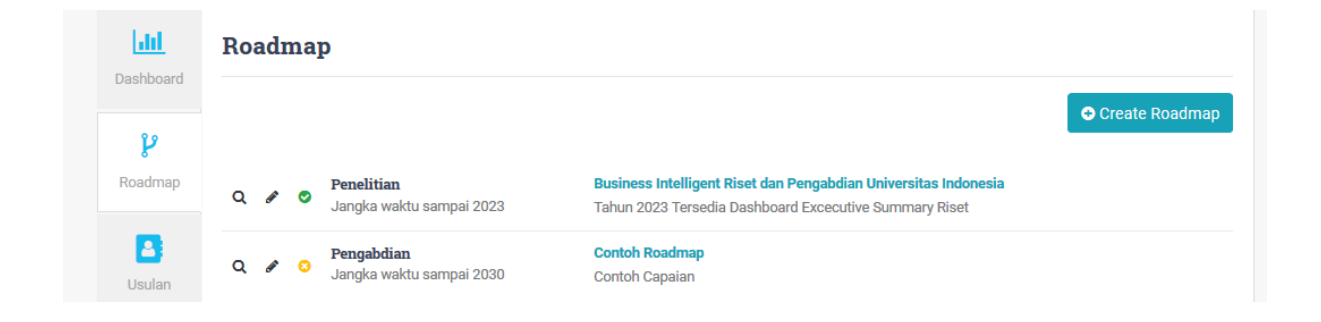

## <span id="page-9-0"></span>**5. Tahap Daftar Usulan**

Langkah selanjutnya adalah mendaftarkan topik yang akan diusulkan penelitian dengan cara masuk ke menu *roadmap* dan mengeklik tombol , pada halaman *roadmap* pilihlah topik yang akan diusulkan penelitian, kemudian klik tombol "Daftar Usul Penelitian".

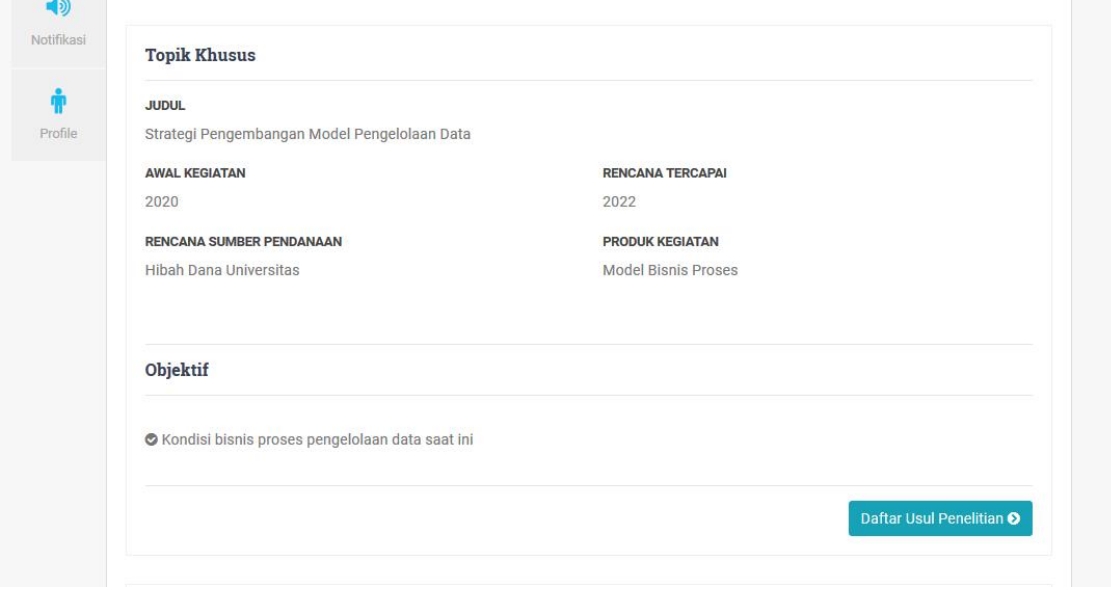

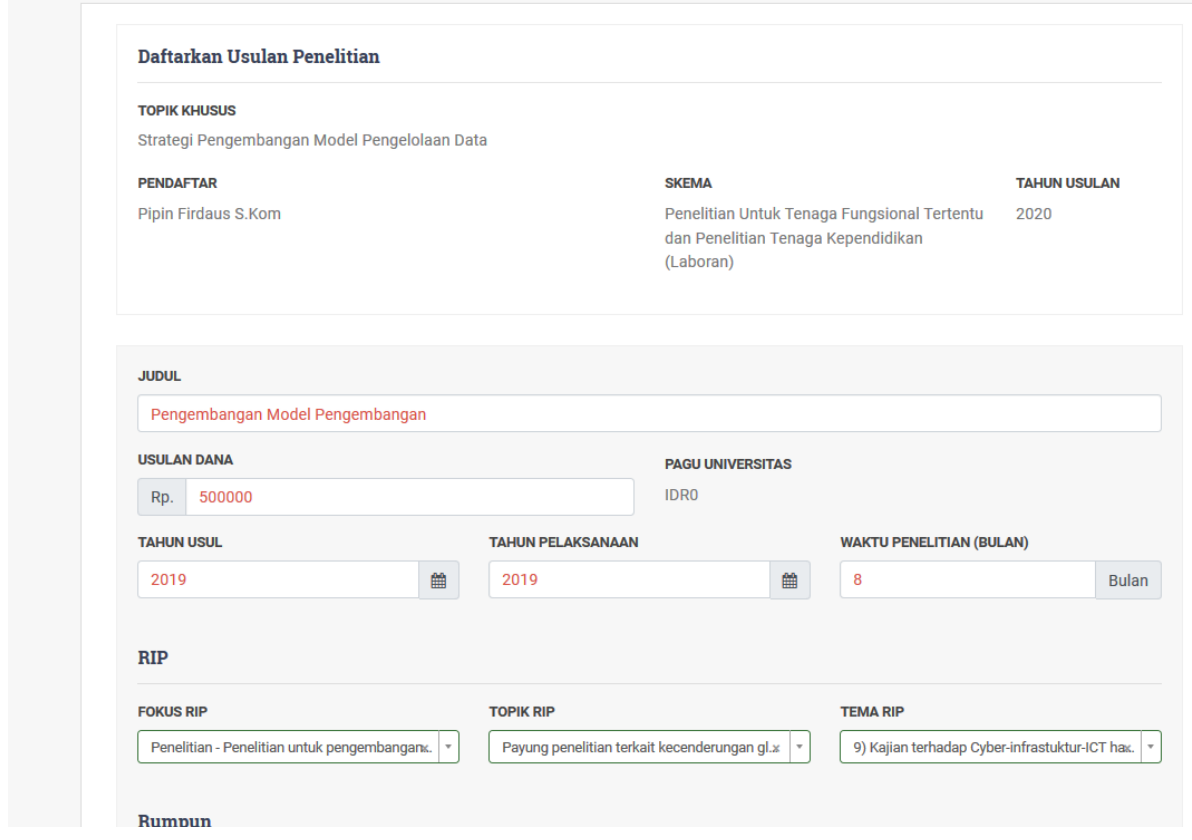

Selanjutnya klik tombol simpan dan ikuti tahapan selanjutnya. Tahapan pengisian peneliti luar atau anggota non dosen dan mitra dapat dikosongkan bila tidak ada. Pada tahap terakhir klik tombol "Preview Data Usulan" untuk melihat hasil pengisian usulan.

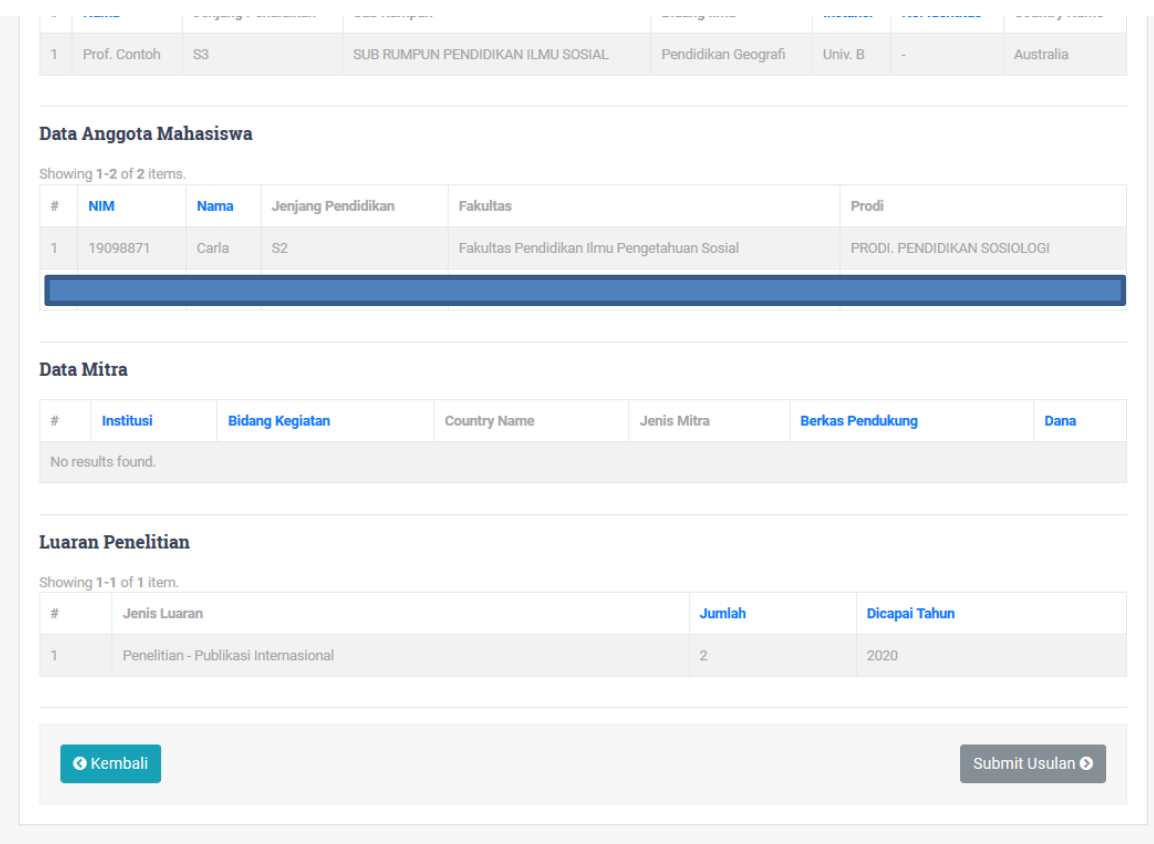

Untuk menyelesaikan proses pendaftaran klik tombol **"Submit Usulan",** apabila ada keterangan **"Menunggu Approval Dari Anggota Penelitian"** itu menunjukkan bahwa anggota peneliti belum menyetujui usulan, perlu disampaikan ke anggota untuk masuk kesistem dan melakukan persetujuan. Tombol "Sumbit Usulan" akan berubah menjadi "Submit data usulan" dan berwarna biru (submit data penelitian ) apabila anggota sudah menyetujui.

Tampilan halaman persetujuan anggota ada pada menu notifikasi dengan bentuk halaman seperti pada gambar dibawah.

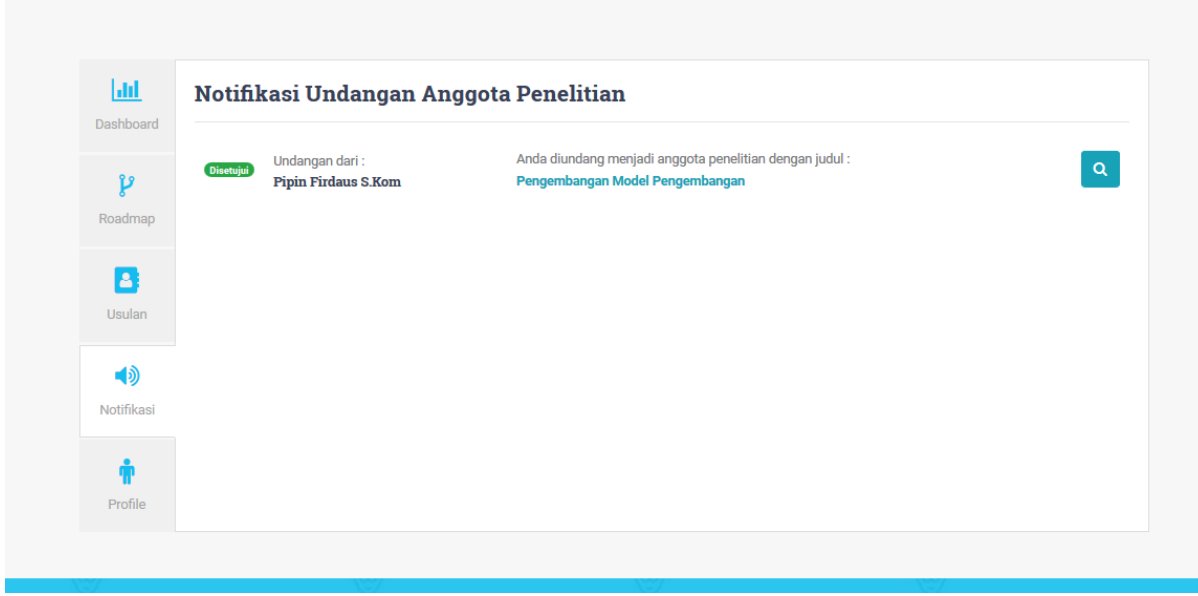

 $\alpha$ 

Klik tombol untuk melihat detail usulan dan persetujuan, setelah muncul detail usulan pada menu dibawah pilih salah satu tindakan.

#### <span id="page-12-0"></span>**6. Tahap Unggah Proposal**

Data usulan akan muncul setelah proses submit data penelitian. Tahapan selanjutnya pengunggahan proposal.

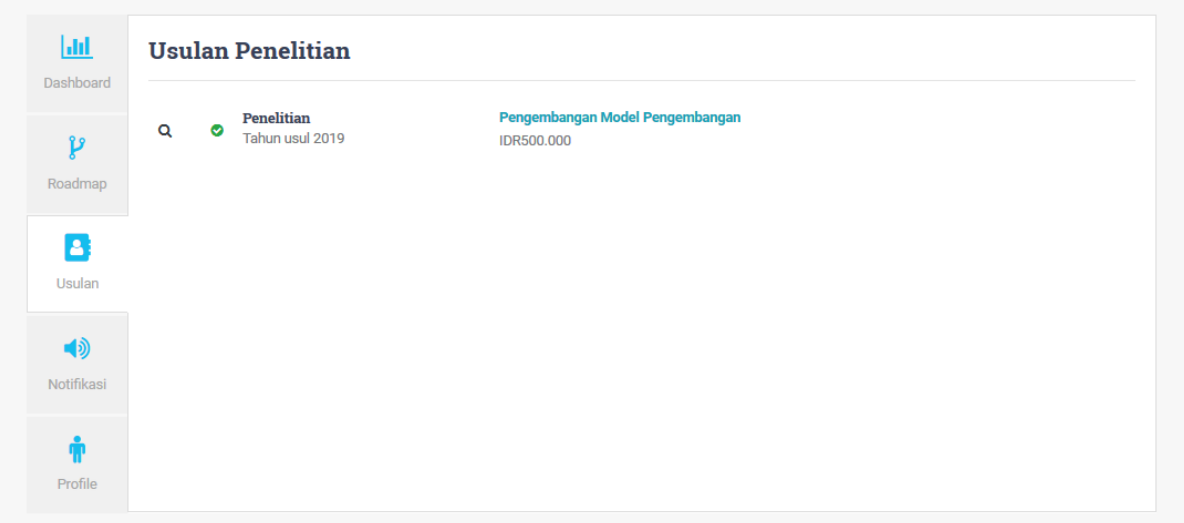

Klik judul penelitian untuk mengunggah proposal sehingga tampil halaman unggah proposal, kemudian klik lembar pengesahan untuk mengunduh lembar pengesahan.

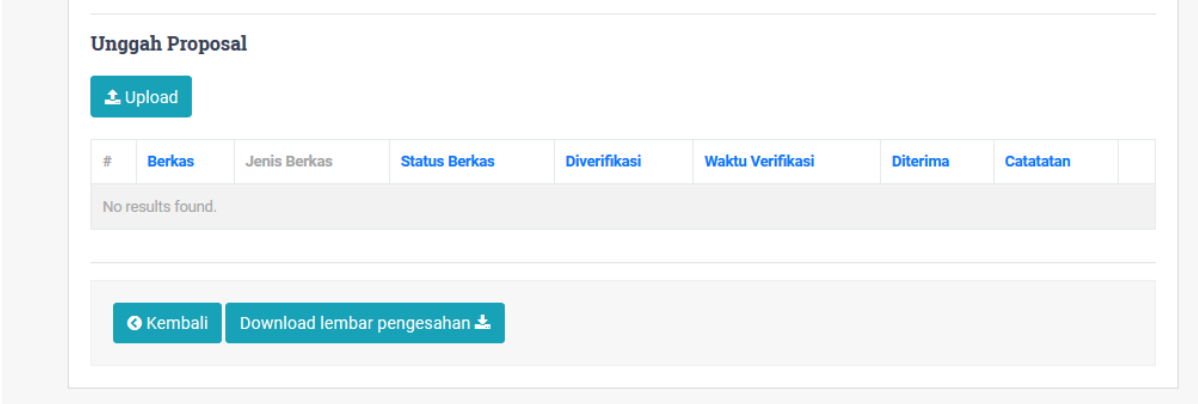

Lembar pengesahan di tandatangani dan berkas diunggah dengan susunan terpisah yaitu:

- 1. Proposal tanpa sampul dan biodata;
- 2. Lembar Pengesahan;
- 3. Lampiran Biodata;
- 4. Lampiran RAB;

Maksimal masing-masing berkas untuk diunggah 5MB dengan format PDF.

Tampilan halaman unggah proposal seperti pada gambar berikut.

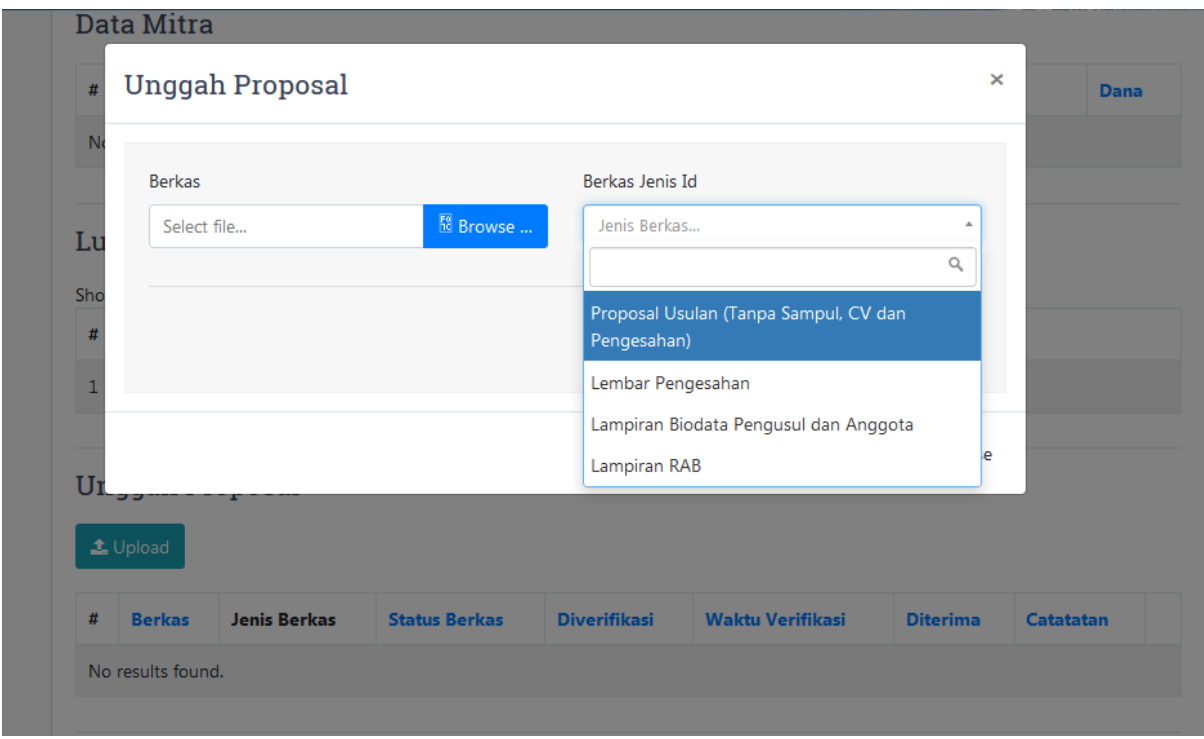

Klik tombol **"Browse"** kemudian masukan berkas yang akan diunggah dan pastikan jenis berkas disesuaikan dengan berkas yang akan diunggah.

Anda dapat menghapus, mengunduh dan mengunggah ulang berkas. Tampilan halaman setelah pengunggahan berkas.

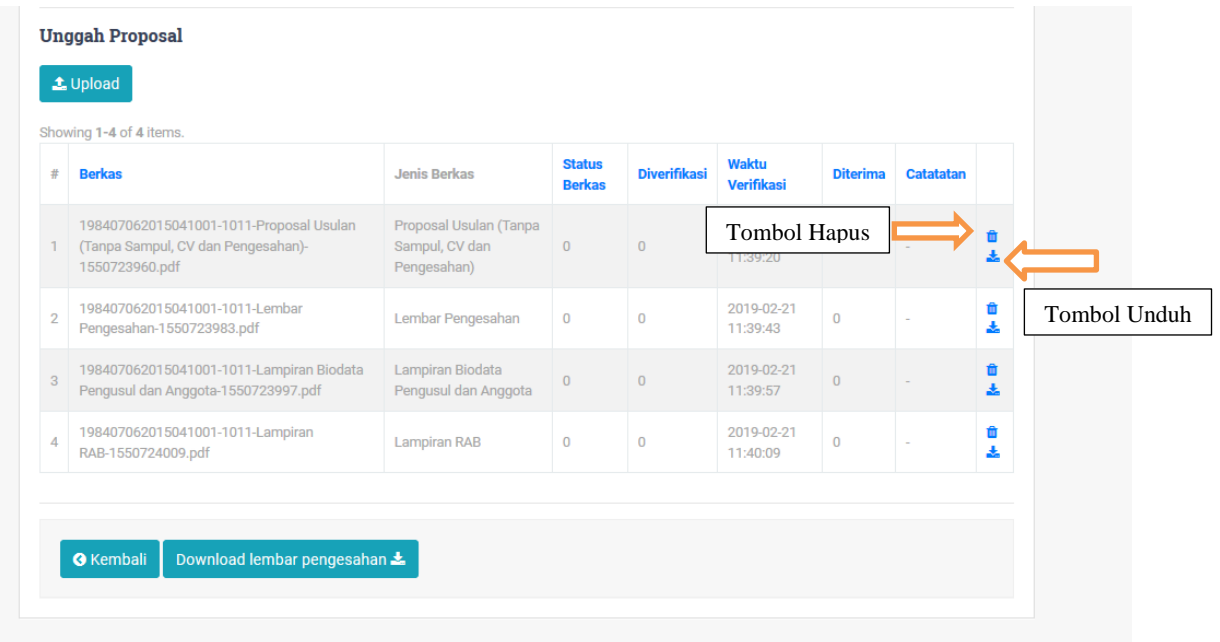